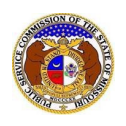

## To search for calendar events:

*NOTE: Users do not need a user account to search for calendar events in EFIS.*

- 1) Navigate to EFIS.
- 2) Select the 'Case e-Filings & Search' tab.

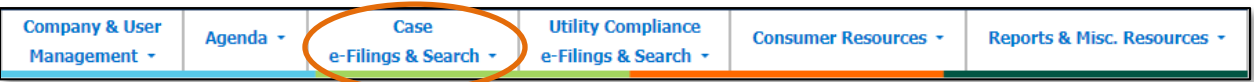

3) Select the 'Calendar Search' link.

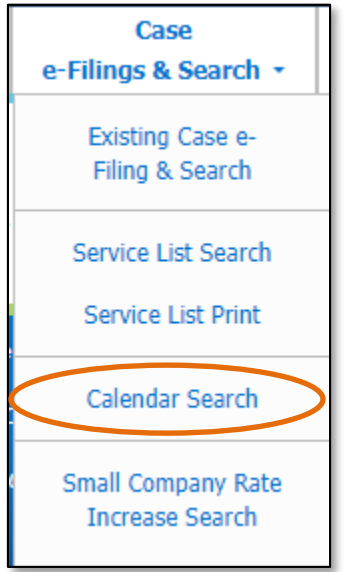

- 4) For case specific calendar event searches, complete the following:
	- a) Input the case number in the **Submission No.** field.
	- b) Select the **Search** button; or click the **Clear** button to clear all fields and start over.

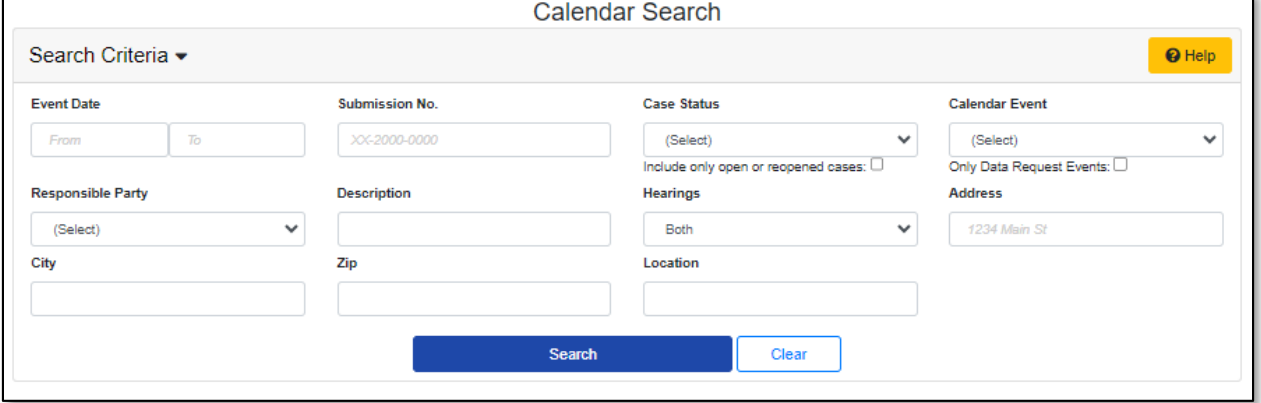

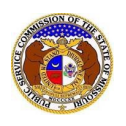

c) A list of calendar events for the case will be displayed below the Search button.

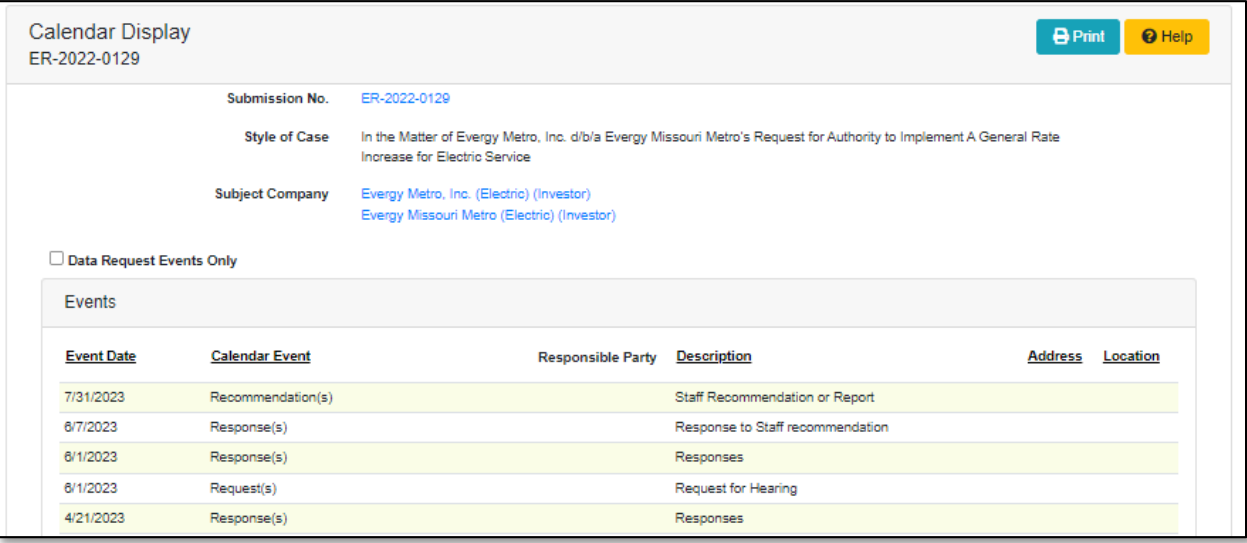

- 5) For all other calendar event searches, complete the following:
	- a) Input the applicable search criteria.
	- b) Select the **Search** button; or click the **Clear** button to clear all fields and start over.

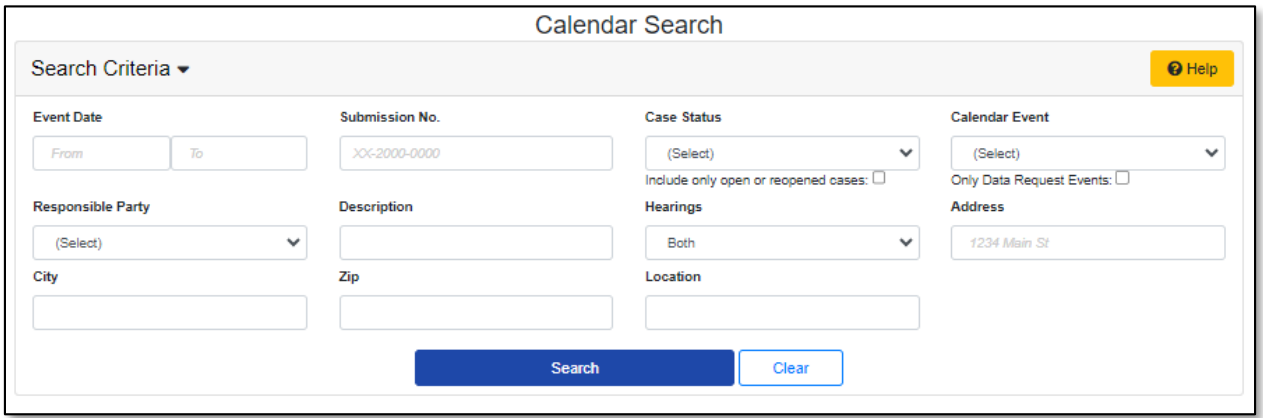

- c) A list of calendar events matching the search criteria will be displayed below the Search button.
- d) Select the **Full Calendar**in front of the case number to view the full calendar for the case.

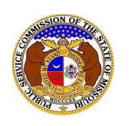

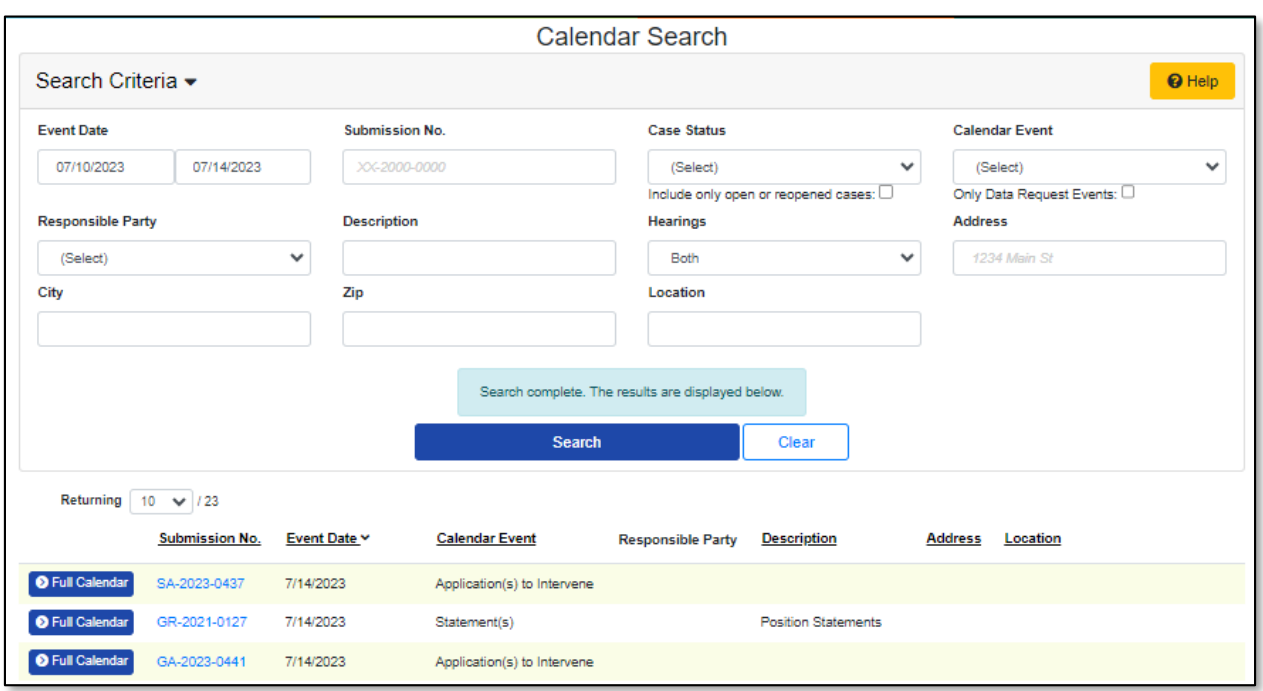

*For additional assistance, please contact the Data Center at (573) 751-7496 or [dcsupport@psc.mo.gov.](mailto:dcsupport@psc.mo.gov)*